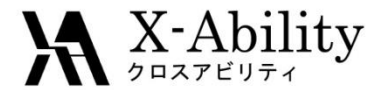

# Winmostar チュートリアル シミュレーションセルの作成 V8.000

# 株式会社クロスアビリティ

[question@winmostar.com](mailto:question@winmostar.com)

2017/10/01

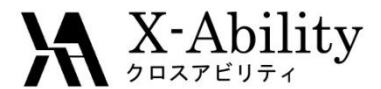

#### 目次

- I. 孤立系(気相)
- II. 単成分液体
- III. 混合液体
	- ① 希薄水溶液
	- ② 任意の濃度の溶液
- IV. タンパク質
	- ① リガンドなし ② リガンドあり
- V. ポリマー
- VI. 固液界面
- 補足 Acpypeによる電荷の割り当て 補足 RESP電荷の割り当て

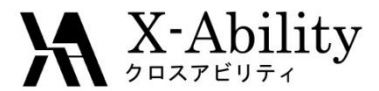

# 動作環境設定

#### 本機能を用いるためには、**Cygwin**のセットアップが必要です。

[https://winmostar.com/jp/manual\\_jp.html](https://winmostar.com/jp/manual_jp.html)の「2. 計算エンジンのインストール」か ら、Cygwinの自己解凍書庫(exe)を入手し実行してください。

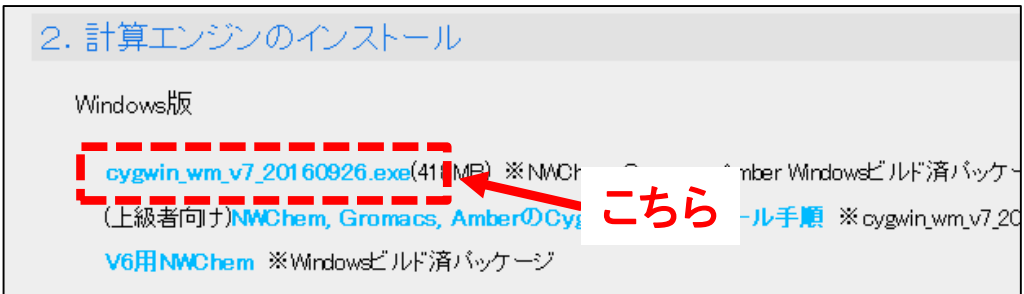

• デフォルトではC:¥直下にインストールされますが、Winmostarの環境設定の「プロ グラムパス」>「Cygwin」を変更することで任意の場所にインストール可能です。

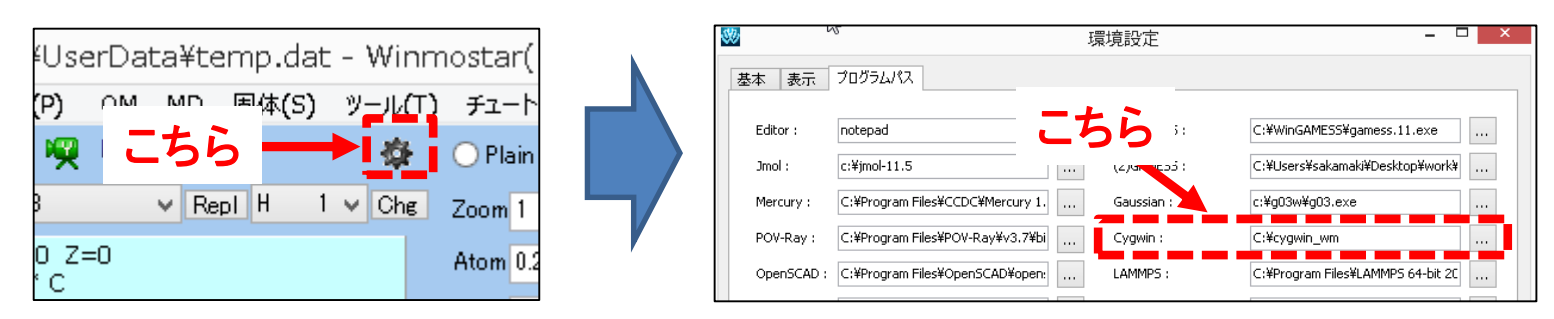

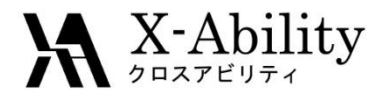

#### I. 孤立系(気相)

- 1. メイン画面で分子をモデリング
- 2. AM1-BCCまたはGasteiger電荷以外を使いたい場合、あるいは、イオンの 場合は以下の手順で電荷を割り当て
	- I. AM1-BCC・Gasteriger電荷を取得
		- (「補足:Acpypeによる電荷の割り当て」を参照)
	- II. RESP電荷を取得
		- (「補足:RESP電荷の割り当て」を参照)
	- III. その他、QM・バンド計算を実行して点電荷を取得
- 3. GromacsまたはLAMMPSキーワード設定の「Force Field」タブにて、 「Generate Parameters」の「Force Field」の「(General)」にて使いたい力場 を選ぶ。2.で電荷を割り当てた場合は、「Charge」の「Use User-defined Charge」を選択。そのほかは従来通り条件指定。
- 4. GromacsまたはLAMMPSを実行

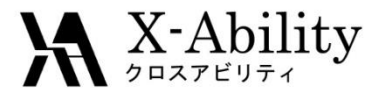

#### II. 単成分液体

- ※ 電荷・力場の設定はP.4 「l. 孤立系」を参照
- 1. メイン画面で分子をモデリングしmol2形式で名前を付けて保存(水の場合 は省略)
- 2. 「MD>溶媒を配置/系を作成」にて「Put the molecule on main window as solute」のチェックを外し、「Add .mol2 File」で1.で保存したファイルを選択 (水の場合は「Add Water」をクリック)、分子数を入力し、「Set Density」を 適切に入力して「Build」
- 3. GromacsまたはLAMMPSキーワード設定
- 4. GromacsまたはLAMMPS実行

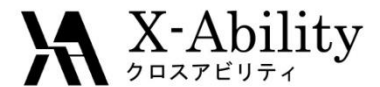

# III. 混合液体 ①希薄水溶液

- ※ 電荷・力場の設定はP.4 「l. 孤立系」を参照
- 1. メイン画面で溶質分子をモデリング
- 2. 「MD>溶媒を配置/系を作成」にて「Add Water」で、投入する水分子の数を 入力し、「Build」
- 3. GromacsまたはLAMMPSキーワード設定
- 4. GromacsまたはLAMMPS実行

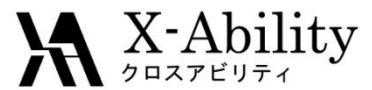

#### III. 混合液体 ②任意の濃度の溶液

※ 電荷・力場の設定はP.4 「l. 孤立系」を参照

- 1. 計算したいメイン画面で従来通りモデリングし、mol2形式で名前を付けて 保存(水を除く、計算したいすべての分子種に対して実施)
- 2. 「MD>溶媒を配置/系を作成」にて「 Put the molecule on main window as solute 」のチェックを外し、「Add Water」または「Add .mol2 File」で1.で作成 した分子を選択し、投入したい分子数を入力し、「Set Density」も適切に設 定し「Build」
- 3. GromacsまたはLAMMPSキーワード設定
- 4. GromacsまたはLAMMPS実行

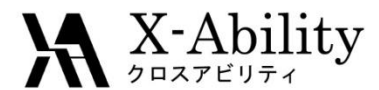

# IV. タンパク質 ①リガンドなし

- 1. 計算したいタンパク質のpdbを読み込み
- 2. 「編集>分子種単位で選択」を選択し、タンパク以外を選択し、「編集>部分 編集>部分削除」する
- 3. 「編集>水素付加>pdb2gmxを使用」を選択し「Execute」
- 4. 「MD>溶媒を配置/系を作成」にて「Add Water」で分子数を入力し、「Set Distance from solute」を選択し、その値を適切に設定し「Build」
- 5. 「MD>水をイオンに置換」にて、「Execute」
- 6. GromacsまたはLAMMPSキーワード設定
- 7. GromacsまたはLAMMPS実行

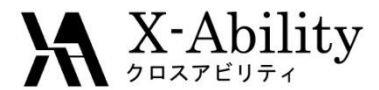

# IV. タンパク質 ②リガンドあり

- 1. タンパク+リガンド複合体のpdbを読み込む
- 2. 「編集>分子種単位で選択」を選択し、リガンド以外を選択し、「編集>部分 編集>部分削除」する
- 3. 「編集>水素付加>OpenBabelを使用」にて「Execute」
- 4. mol2形式で保存する
- 5. 再度複合体のpdbを読み込む
- 6. 「編集>分子種単位で選択」を選択し、タンパク以外を選択し、「編集>部分 編集>部分削除」する
- 7. 「編集>水素付加>pdb2gmxを使用」にて「Execute」
- 8. 「MD>溶媒を配置/系を作成」にて、「Add .mol2 File」でリガンドのmol2ファイ ルを選択し、分子数に1を指定し、「Insert this molecule randomly?」の問い に「いいえ」とする。次に、「Add Water」で分子数を入力し、「Set Distance from solute」を選択し、その値を適切に設定し「Build」
- 9. 「MD>水をイオンに置換」にて、「Execute」
- 10. GromacsまたはLAMMPSキーワード設定
- 11. GromacsまたはLAMMPS実行

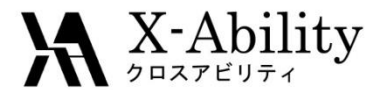

V. ポリマー

- 1. 「Winmostar LAMMPSチュートリアル ポリマーモデリング」を参考にポリ マー系を作成
- 2. GromacsまたはLAMMPSキーワード設定の「Force Field」タブにおいて 「Charge」に「Use User-defined Charge」を指定
- 3. GromacsまたはLAMMPS実行

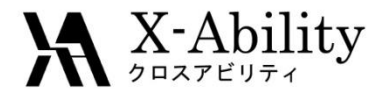

#### VI. 固液界面(1/3)

- 1. 液体分子をモデリングし、点電荷を設定した上で、mol2形式で保存する(水 の場合は不要)。
- 2. Winmostarの結晶ビルダの「表面切り出し」チュートリアルを参考に固体を 作成する。結晶ビルダの[Edit]-[Repeat]を用いて、計算したいサイズのシ ステムを作成する。作成した固体はcif形式で保存する。
- 3. 結晶ビルダを終了し、Winmostarメイン画面にて1.で作成したcifファイルを 開く。
- 4. [MD]-[溶媒を配置/セルを作成]を選択し、[Put the molecule on main window as solute]のチェックを外し、[Simulation Cell]タブの[Set Box Size] をチェックし、その右の[Import]ボタンを押す。次に、 [Import]ボタンの左の 界面垂直方向のシステムサイズを、想定している液相のサイズに設定す る。
- 5. 想定している液相の組成に合うよう、[Add Water]または[Add .mol2 File]ボ タンを押し分子を追加し[Build]ボタンを押す。

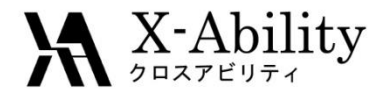

#### VI. 固液界面(2/3)

- 6. 必要に応じて、システムサイズが変化しないよう、GromacsまたはLAMMPS を用いて系を平衡化する。
- 7. 固体(固相)と貼り合わせたい液相の構造を、mol2形式で保存する。
- 8. [MD]-[界面ビルダ]の[Cell]タブにて、「Cell 1」および「Cell 2」にそれぞれ液 相のmol2ファイルと固相のcifファイルを指定する。必要に応じて、 [Direction]および[Repeat]タブで設定し、[Build]する。 ※ 固相に電荷を設定したい場合は、固相もmol2ファイルで準備し、その

mol2ファイルを指定する。電荷はQuantum ESPRESSO等で計算するか、 文献値をmol2ファイルに与える。

9. GromacsまたはLAMMPSキーワード設定の[Force Field]タブにおいて、 「Add [Position\_restraints] section for selected atoms」をチェックする。開 いた[Restraint]ウインドウにて、固相の項目にチェックを入れ[Set]する。 ※ 現状では、Gromacsの場合は原子がharmonicポテンシャルで拘束さ れ、LAMMPSの場合は原子が完全に静止される形で拘束される。

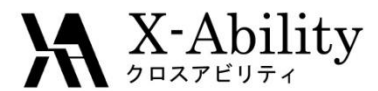

#### VI. 固液界面(3/3)

- 10. [Force Field]-[General]の右の[Exception]ボタンをクリックする。次に、右 のリスト内の固相の項目にチェックを入れ、その項目名をクリックし選択さ れた状態にすると、左のリストに固相を構成する原子のLJパラメータのリ ストが表示される。そこでパラメータを入力し[Set]する。(デフォルト値は原 子種に依らず一定値なので、そのまま使用しないこと)
- 11. [Force Field]-[Charge]-[Use user-defined charges]にチェックを入れる。
- 12. Gromacsの場合は続けて[Parameters (2)]タブの[Misc.]-[define]-[- DPOSRES]にチェックを入れる。
- 13. その他の分子の力場の設定やシミュレーション条件を設定したらキーワー ド設定画面を閉じ、GromacsまたはLAMMPSを実行する。

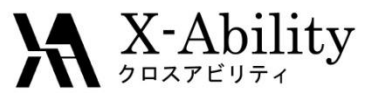

# 補足 Acpypeによる電荷の割り当て

ここでは、エタノール分子の電荷割り付けを例に操作方法を示す。 メイン画面でエタノールをモデリングし、 「MD」>「電荷を割り当て」>「Acpypeを使 用」画面を開く。イオンの場合は「Total charge」欄に電荷を入力する。その後、 「Execute」をクリックする。

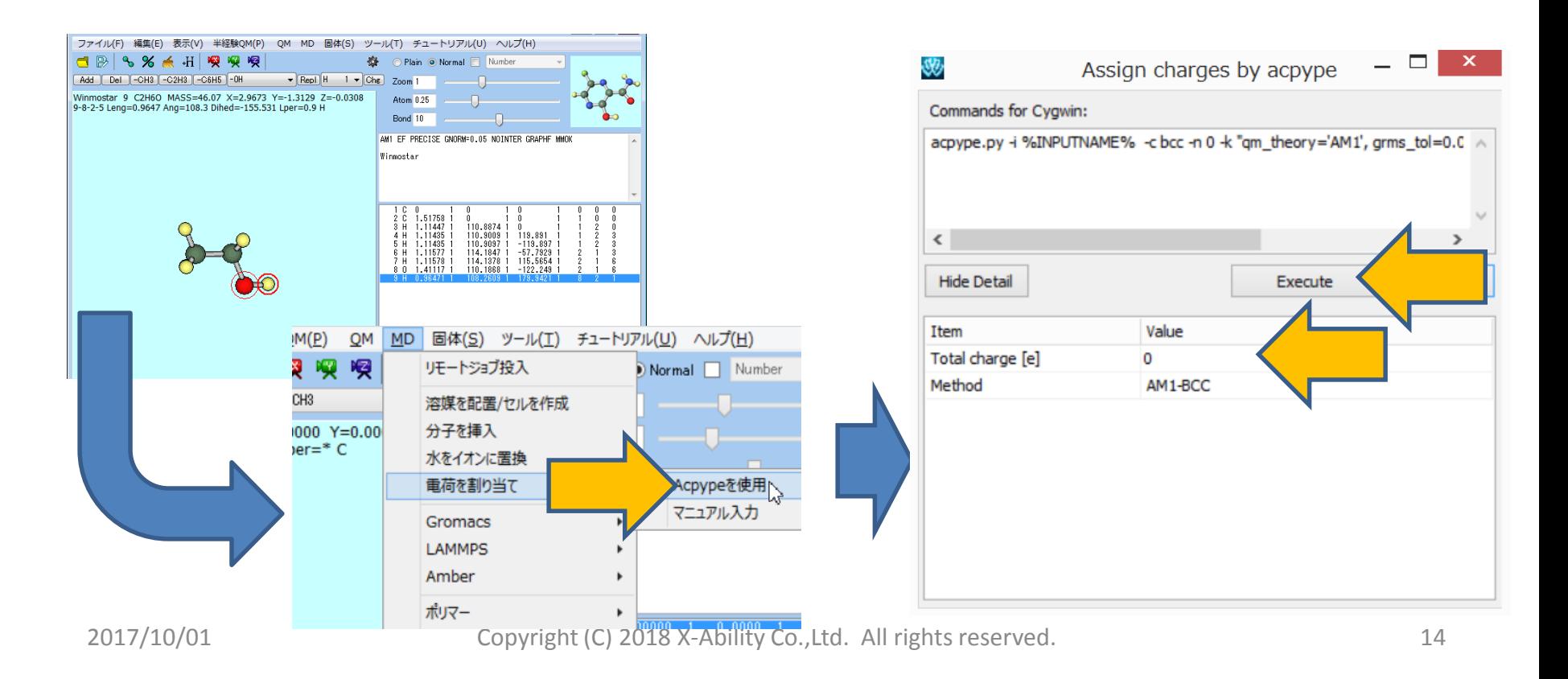

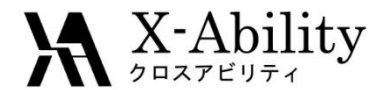

### 補足 RESP電荷の割り当て (1/4)

ここでは、エタノール分子のRESP電荷割り付けを例に操作方法を示す。 メイン画面でエタノールをモデリングし、 「QM」>「GAMESS」>「GAMESSキーワー ド設定」画面を開き「EasySetup」を選択する。

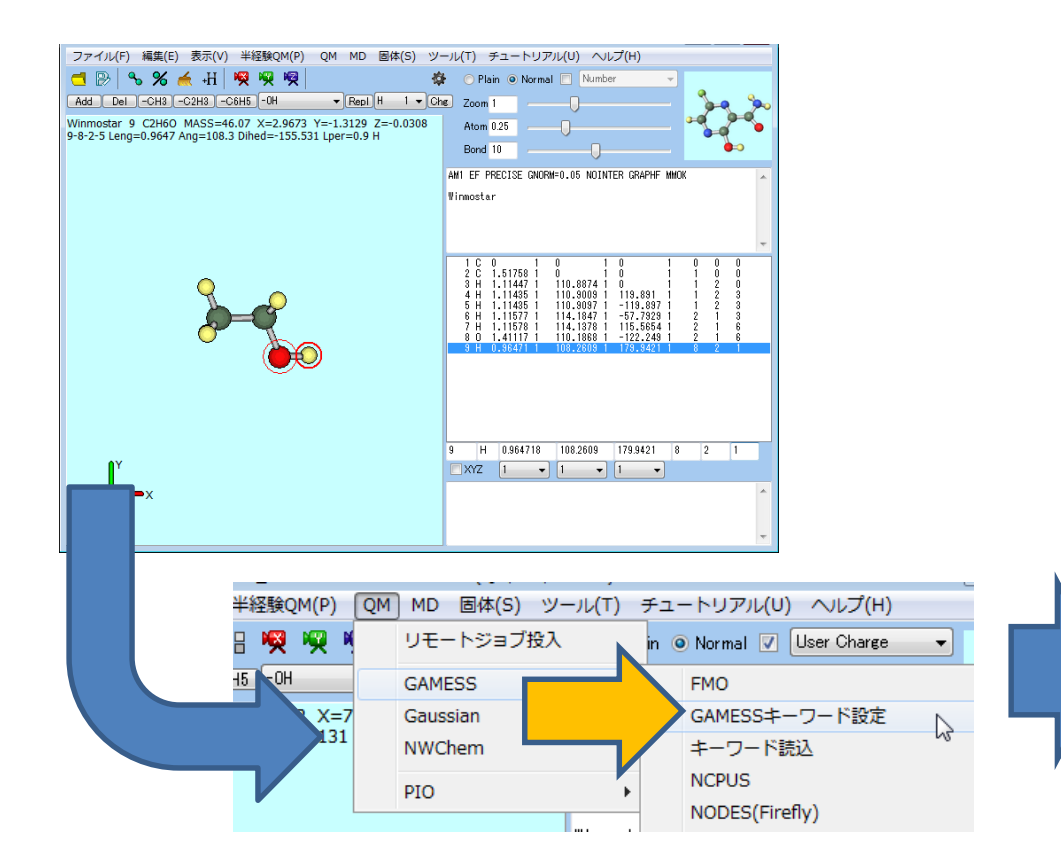

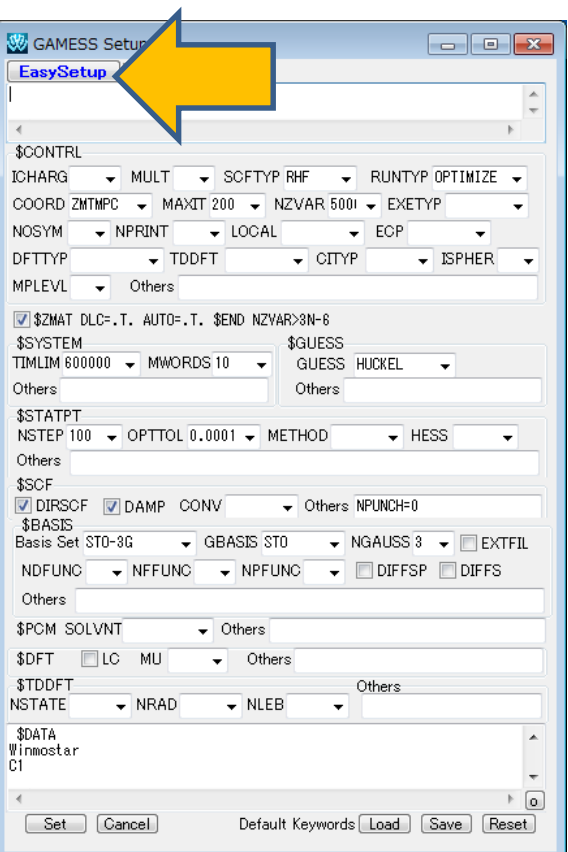

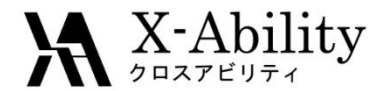

# 補足 RESP電荷の割り当て(2/4)

「Easy Setup」において「RESP/ESP」にチェックを入れ「Quit」し、「GAMESS Setup」 において「Set」する。

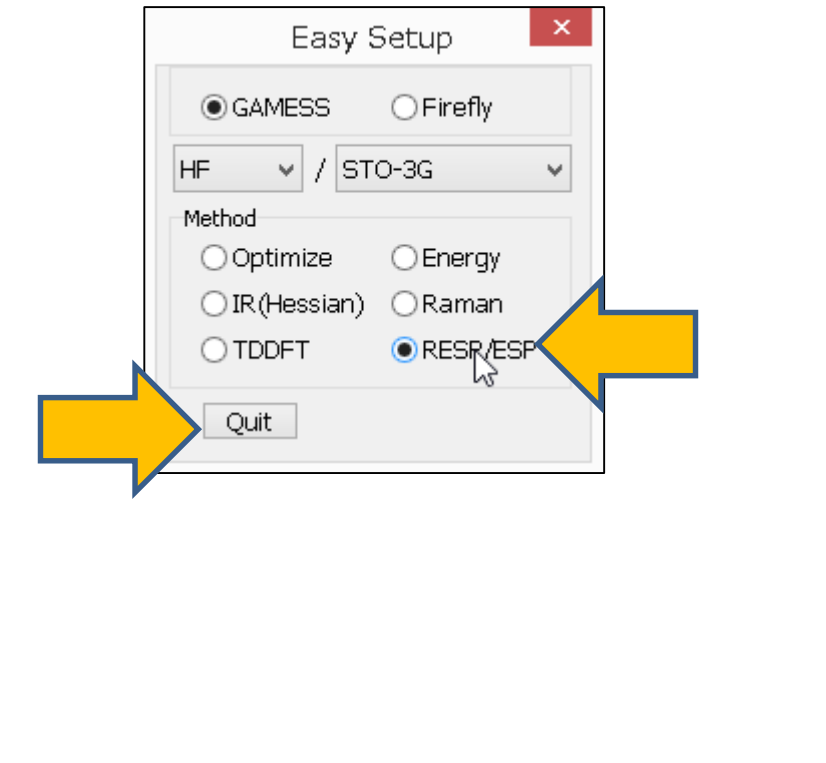

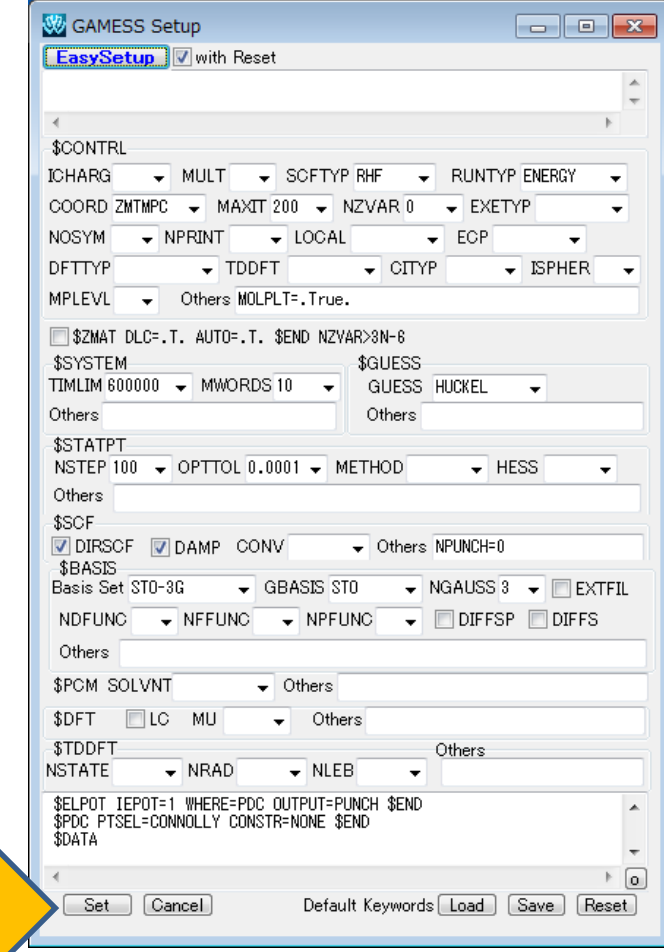

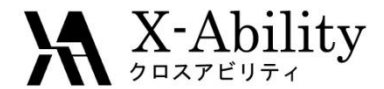

#### 補足 RESP電荷の割り当て(3/4)

「QM1」>「GAMESS実行」を選択し、ジョブ終了後、「QM」>「GAMESS」>「インポー ト」>「RESP Charge from punch」を選択する。デフォルトで直前に得られたpunch ファイルが選択されるため、そのまま開く。

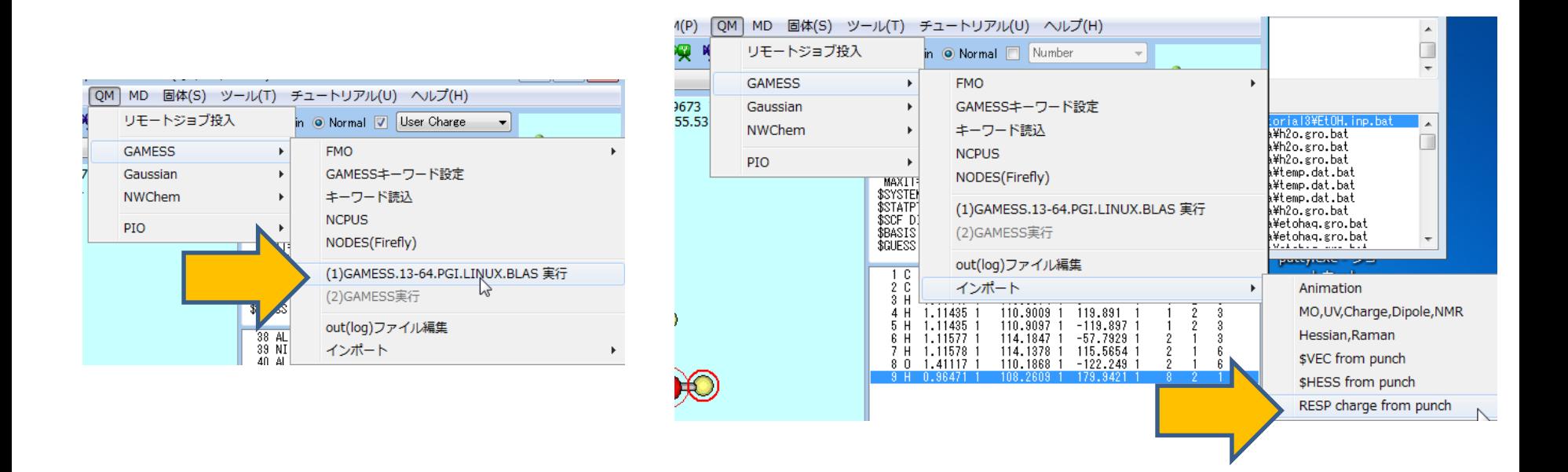

![](_page_17_Picture_0.jpeg)

#### 補足 RESP電荷の割り当て(4/4)

左図のようにスピン多重度を1としてRESP電荷が計算されることが確認される。 「OK」として処理を進めると、メイン画面上にRESP電荷が表示される。 この状態で、「ファイル>名前を付けて保存」から、mol2形式で保存する。 保存したmol2ファイルを、「MD>溶媒を追加/セルを作成」の「Add .mol2 File」ボタンで追加することでRESP電荷を保持したままセルを作成できる。

![](_page_17_Figure_3.jpeg)

![](_page_18_Picture_0.jpeg)

![](_page_18_Picture_1.jpeg)